За учебната 2021/2022 година имате възможност да подадете Вашето заявление за участие в първи и трети етап на класиране за прием в VIII клас по интернет или на място, в определените за това училища-гнезда.

# Подаване на заявление по интернет

Стьпка 1: В получената от училището, в което се обучавате, служебна бележка за удостоверяване на мястото за явяване на изпитите от НВО и изпитите за проверка на способностите, ще намерите входящ номер и код за достъп до портала https://infopriem.mon.bg. Това са данните, необходими за достъп до Вашия персонален профил в портала.

## СЛУЖЕБНА БЕЛЕЖКА

# за удостоверяване на мястото за явяване на изпитите от НВО и изпитите за проверка на способностите

Настоящата служебна бележка се издава в уверение на това, че

### Име Презиме Фамилия

ЕГН/ЛНЧ: .................. Входящ номер: 0765075

ученик/ученичка в 7. клас, 7 а

през учебната 2021/2022 година в 1 Средно училище "Пенчо П. Славейков"

#### ГР.СОФИЯ, СТОЛИЧНА, СОФИЯ-ГРАД

#### ше се яви на следните изпити:

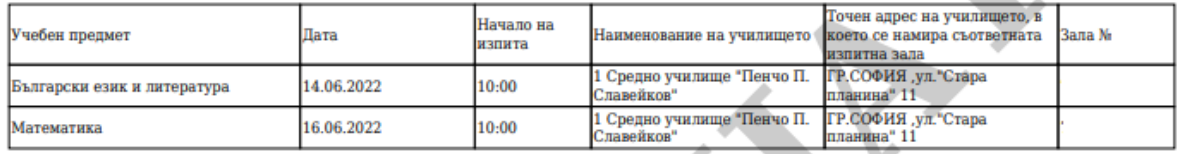

## **Код за достъп до https://infopriem.mon.bg: 1fb358c4b5**

Ученикът следва да се яви в сградата на училището половин час преди началото на изпита.

ГР.СОФИЯ

Пата: 04.07.2022

Директор:

(nodnuc u nevam)

Получил(а): Име Презиме Фамилия

*Стъпка 2:* Влезте в портала htt ps:// info[priem.mon.b](https://priem.mon.bg/)g, използвайки входящ номер и кода за достъп от служебната бележка.

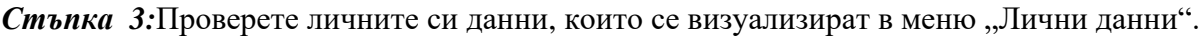

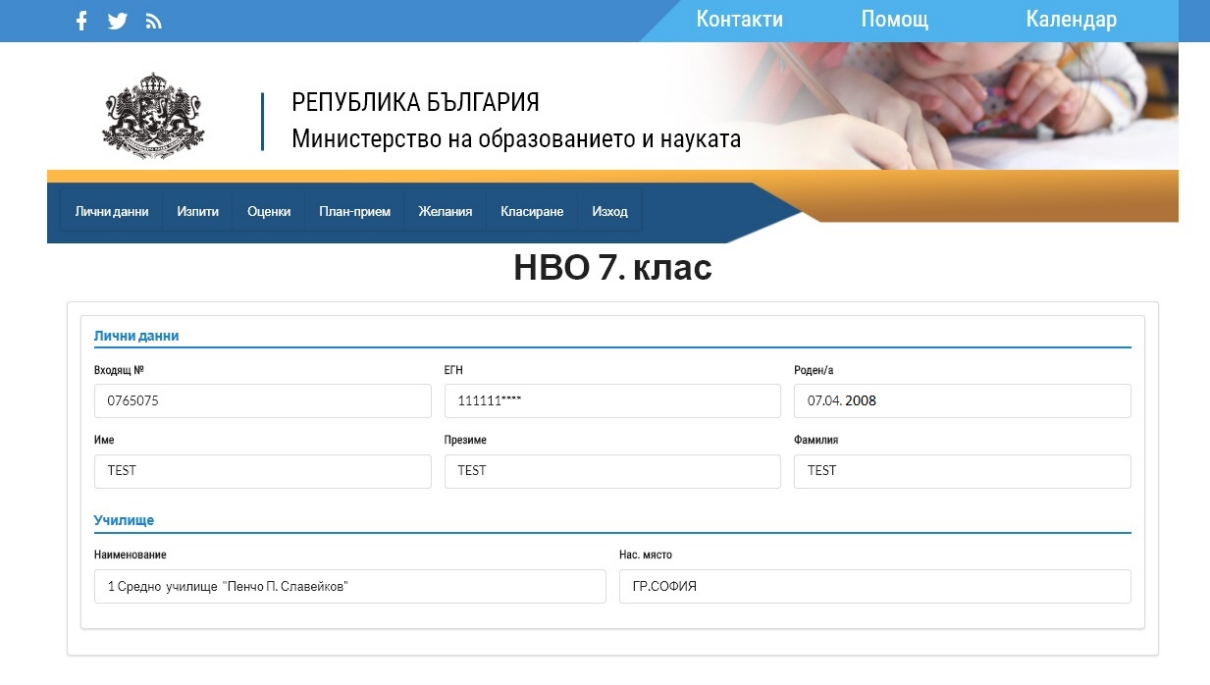

#### © 2022 Министерство на образованието и науката.

Ако откриете несъответствие се свържете с директора на Вашето училище.

*Стъпка 4:* Прегледайте обявения план-прием за училищата от областта, в която желаете да кандидатствате, от меню "План-прием".

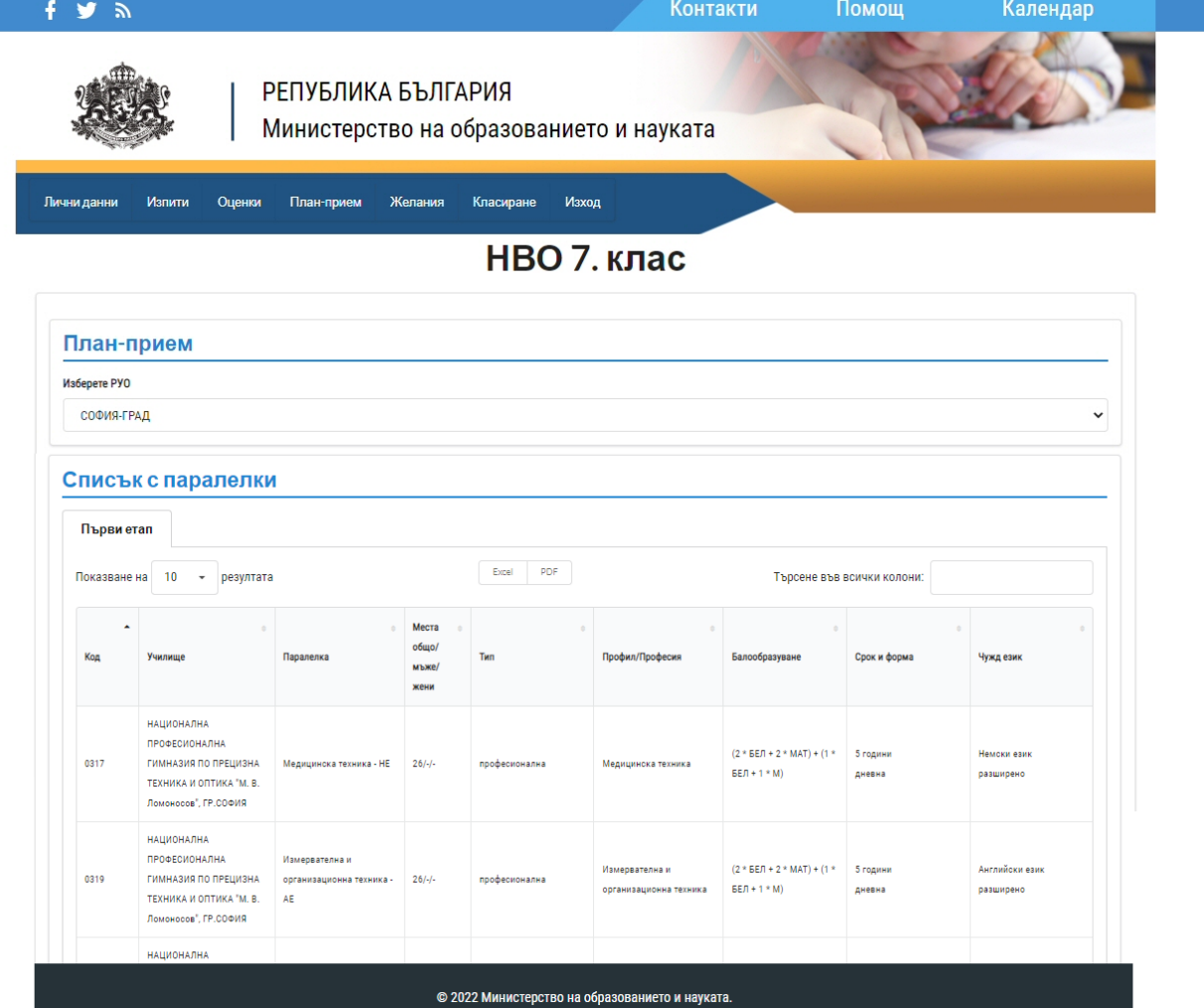

Тук можете да видите и формулата, по която се образува балът за всяка отделна паралелка, като в първите скоби от формулата се визуализират оценките от изпитите с техните коефициенти, а във вторите скоби са оценките от свидетелството за основно образование.

*Стъпка 5:* След активиране на възможността за въвеждане за заявление (за **I етап** това ще е възможно в периода от **05.07.2022 г. (0:00 часа)** до **07.07.2022 г.** включително (23:59 часа), а за **III етап от 26.07. до 27.07.2022** г. включително) ще можете да подадете Вашето заявление. За целта използвайте меню "Желания" и бутона "Въвеждане на желания" според текущо активния етап на класиране.

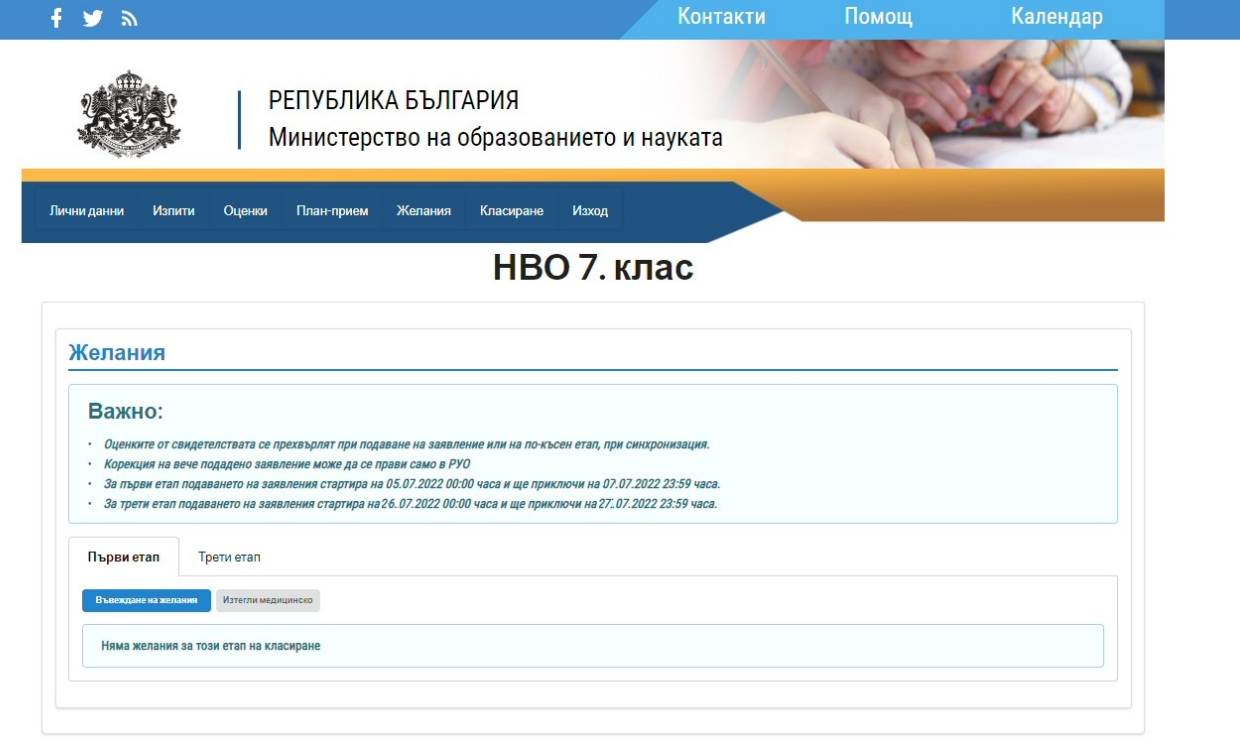

#### @ 2022 Muniuctoneteo us of pasopaulu

След избор на бутон "Въвеждане на желания" трябва да изберете регионалното управление на образованието (РУО), за което желаете да кандидатствате. На първо място в списъка се визуализира Вашата област, според това кое училище завършвате. Имате възможност да подавате по едно заявление във всяко отделно РУО. Имайте предвид, че след получаване на входящ номер на заявлението, няма да имате възможност да го коригирате през портала. За корекции може да се обърнете към РУО, а по решение на РУО и към определените училища-гнезда, където да подадете своето коригирано заявление.

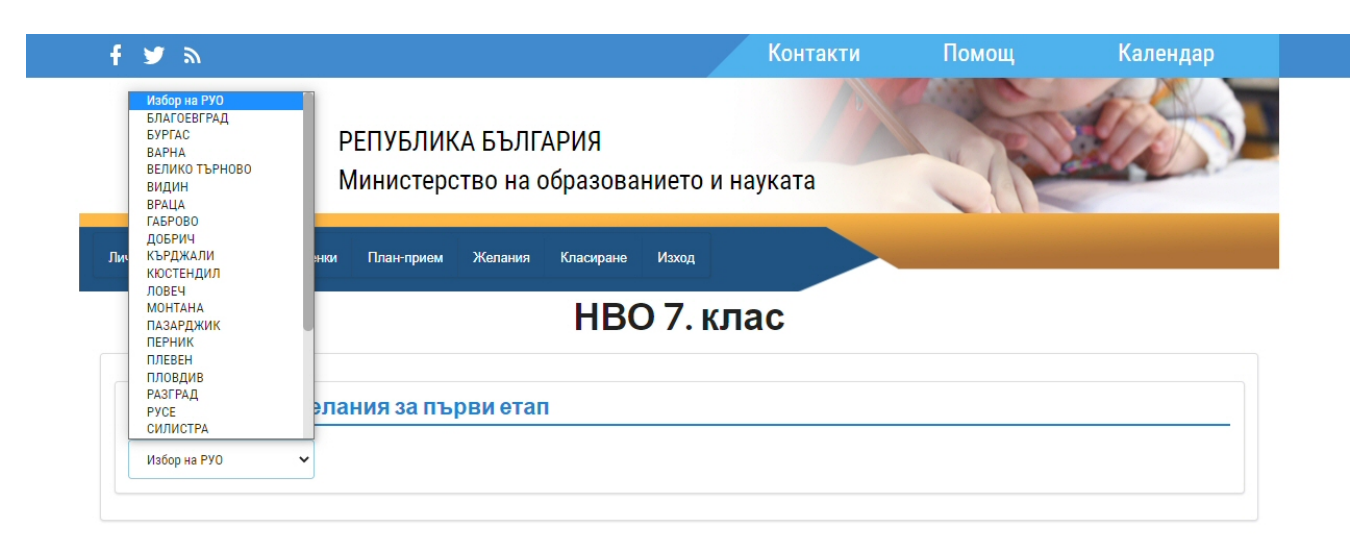

# Няма ограничения относно броя на въвежданите желания, като системата следи да не допуска дублирани паралелки.

© 2022 Министерство на образованието и науката.

Важно е да знаете, че алгоритъмът за класиране ще Ви класира на най-горното възможно желание (паралелка), за което Ви достига бал и не е необходимо да се опитвате да подреждате желанията по друг критерий освен по Вашия личен избор.

Желанията се въвеждат директно чрез код на паралелка или чрез избор от меню.

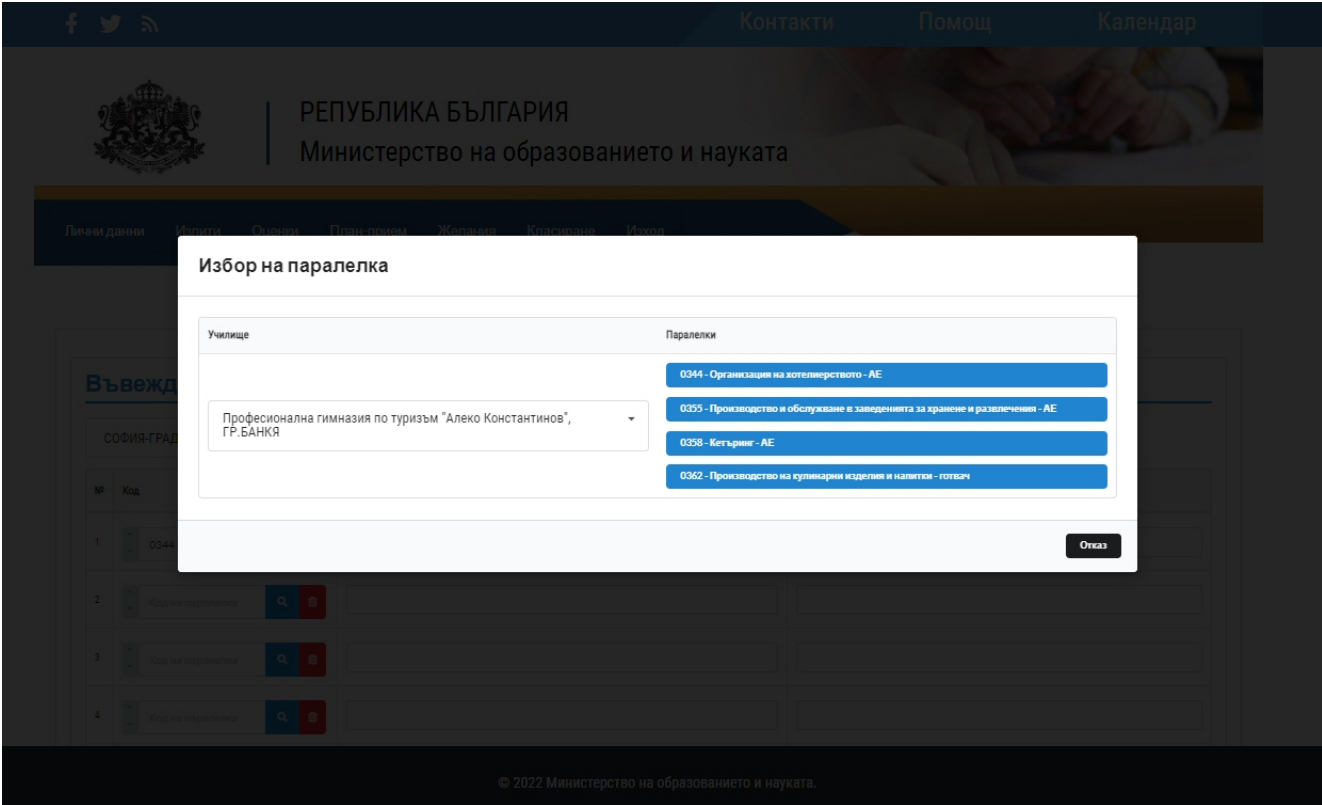

Ако избраната паралелка е професионална, то за нея се изисква медицинско свидетелство. Можете да го прикачите чрез бутон "Прикачване на медицинско свидетелство (PDF)", като системата изисква файлът да е във формат PDF и да не е по-голям от 2 MB.

Едно медицинско свидетелство се отнася за неограничен брой избрани професионални паралелки.

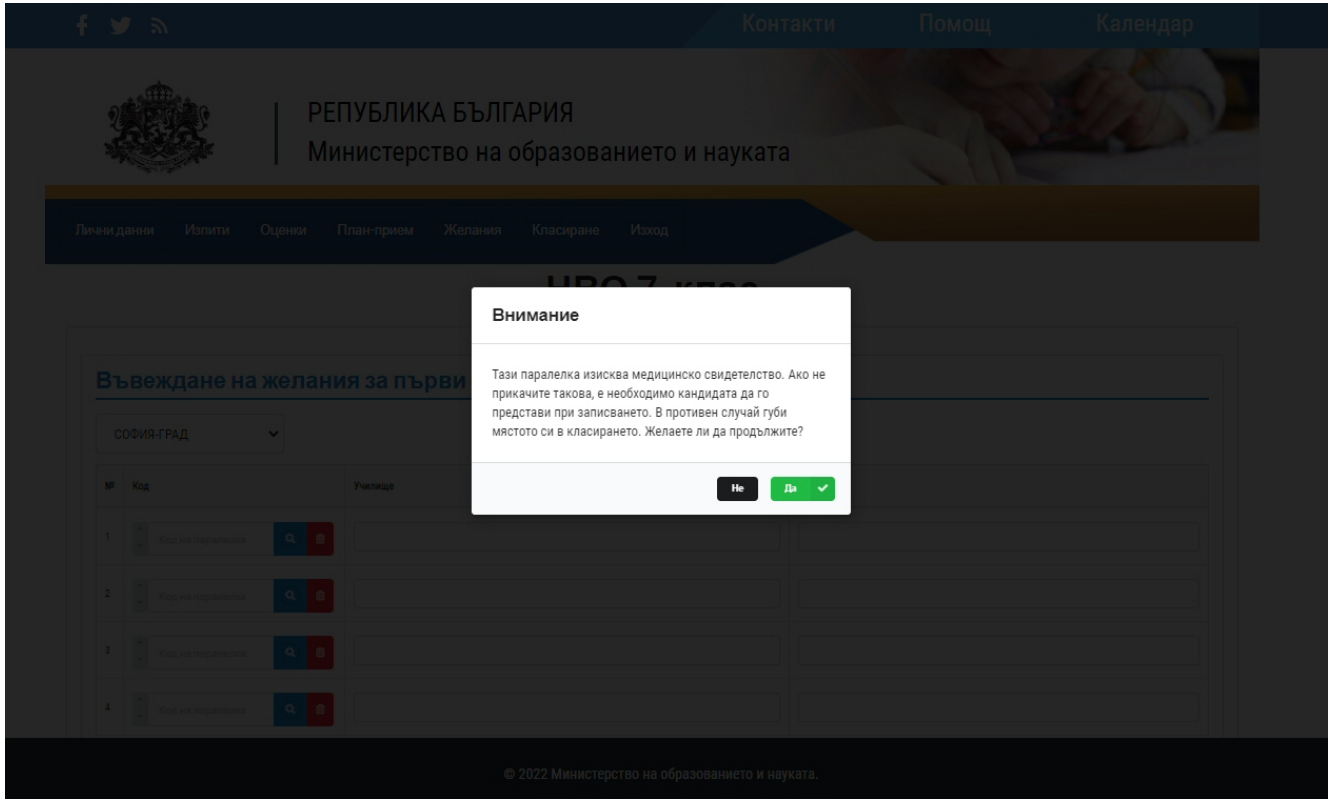

Имате възможност да подадете заявлението, а на по-късен етап да прикачите медицинското свидетелство. Ако не прикачите свидетелството, е необходимо да го представите при записването. В противен случай губите мястото си в класирането.

След приключване на въвеждането и подреждането на желанията трябва да подадете Вашето заявление чрез бутон "Запис"!

Визуализира се бланка на "Декларация за съгласие", в която трябва да се попълнят трите имена на родител или настойник, който дава съгласието си по смисъла на чл. 12, ал. 2 от Закона за предучилищното и училищното образование относно заявените желания за класиране в посочените училища и съответните профили и специалности от професии за прием в VIII клас, както и телефон и/или e-mail на родителя за връзка и отново се натиска бутон "Запис".

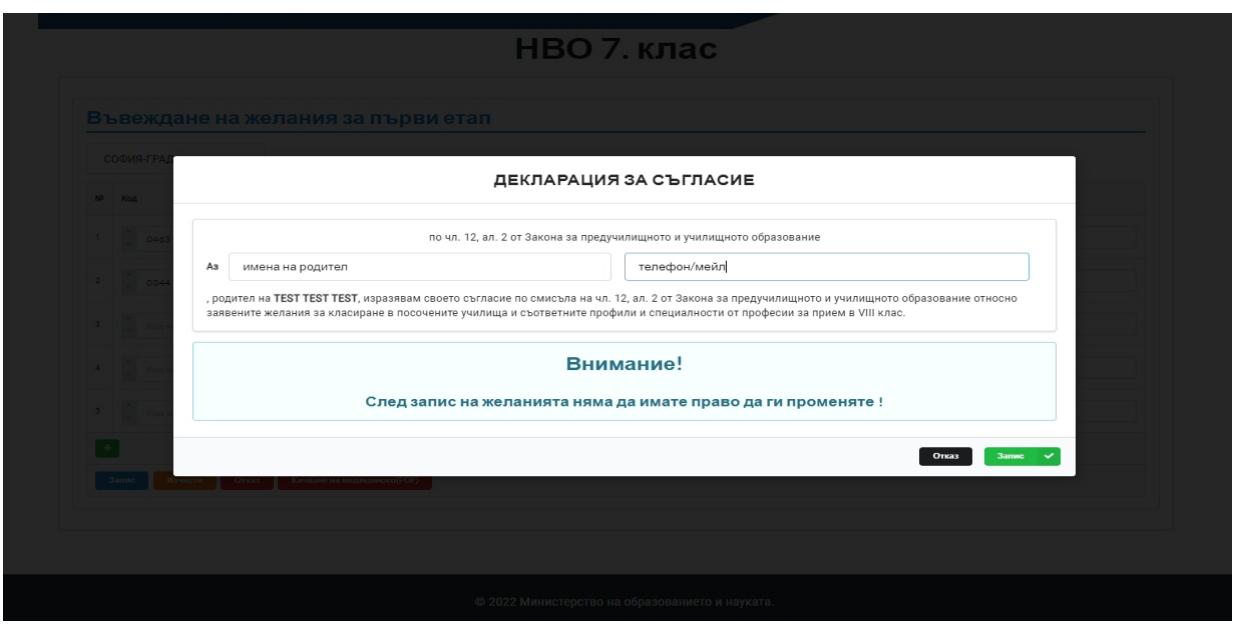

След записване системата генерира уникален номер на заявлението и визуализира списъка с желанията.

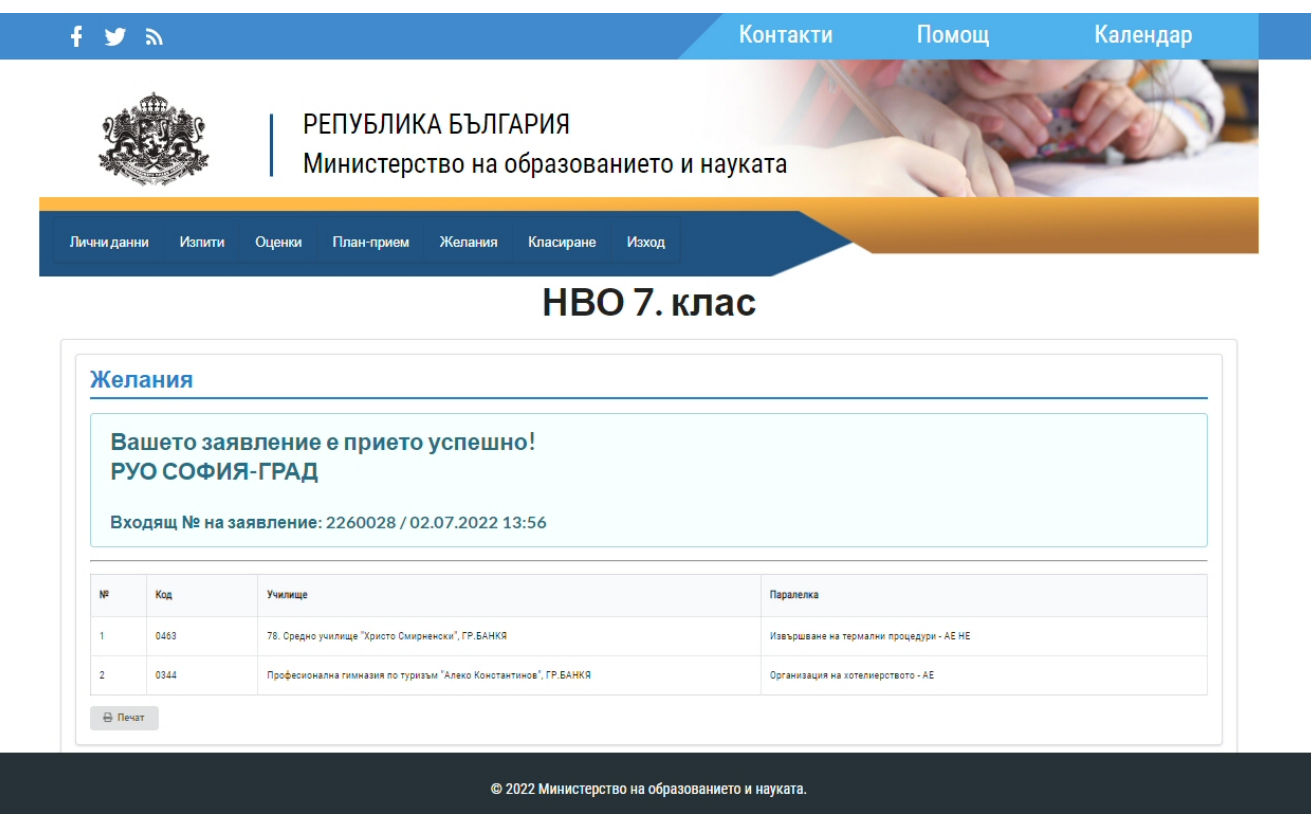

При повторно отваряне на меню "Желания" се визуализира списък с текущо подадените заявления, като има възможност за: прикачване на медицинско свидетелство, въвеждане на ново заявление за друго РУО и отпечатване на текущо въведените заявления.

# *Важно:*

Ако сте допуснали грешка при подредбата на желанията можете да отидете на място в РУО, а по решение на РУО и в определените училища-гнезда, където да подадете своето коригирано заявление. Това е възможно да стане в периода на подаване на заявленията, но не по-късно от 07.07.2022 г. включително.

Важно е да знаете, че оценките от свидетелството за основно образование се прехвърлят автоматично. В РУО се проследява този процес и не се извършва класиране преди всички необходими оценки от свидетелството за основно образование да са заредени коректно.